# **"Liste verfügbaren Bestands": SerienNr, Charge, Verfallsdatum wählen**

Logistik & Versand: "L"

### **Inhalt**

- [Gründe für eine Auswahl aus einer Liste des verfügbaren Bestands](#page-0-0)
- [Einstellungen in den Buchungsparametern](#page-1-0)
- [Auswirkungen am Arbeitsplatz der Warenausgangskontrolle](#page-3-0)
	- <sup>o</sup> [Scan der Artikel erfolgt wie gewohnt](#page-4-0)
		- o [Beispiel: Verfügbare Bestände mit Seriennummern mittels Drag & Drop erfassen](#page-4-1)
			- **[Benötigte Menge mittels Tastatur und Maus selektieren](#page-4-2)** 
				- [Einträge über Feldeingabe nacheinander auswählen \(MANUELLE AUSWAHL\)](#page-5-0)
		- [Benötigte Menge wurde geändert](#page-5-1)
			- [Kleineren Wert als benötigte Menge eingeben](#page-5-2)
			- [Höherer Wert als maximale Buchungsmenge ist nicht zulässig](#page-5-3)
		- [Weitere Informationen und hilfreiche Tipps zu den auf dieser Seite behandelten Themen](#page-6-0)

Sofern im in der Lager-Warenausgangskontrolle per "Drag and Drop" Artikel mit Charge gepackt werden, kann es hilfreich sein, **bestimmte Chargen direkt auswählen zu können**.

Die Einstellungen hierzu erfolgen im Bereich der [Buchungsparameter \(Integrierte Logistik-/Versandlösung\)](https://hilfe.microtech.de/pages/viewpage.action?pageId=232816664).

## <span id="page-0-0"></span>Gründe für eine Auswahl aus einer Liste des verfügbaren Bestands

### Beispiel:

In einem Arbeitsablauf mit **Chargen** sind diese **auf** der **Verpackung vermerkt**, allerdings oft aufgrund einer **beschädigten Um-Verpackung** so **unleserlich** , dass diese **bei vielen Lieferanten jedoch nicht abgescannt** werden können.

#### Problem des manuellen Nacharbeitens:

Gerade bei **Chargen mit längeren Buchstaben, Zahlen und Zeichencode** (z. B. 012-2022/01/01-X), welcher ggf. auch noch zusätzlich das MHD enthält, ist ein **manuelles Erfassen sehr zeitraubend**. Jede betroffene Charge müsste manuell an der Warenausgangskontrolle über eine Tastatur erfasst werden.

#### Lösung:

Für genau solche Fälle bietet es sich als nützliche Erleichterung an, eine Charge, Seriennummer, Verfallsdatum über die Schaltfläche mit den drei Punkten "**...**" auswählen zu können.

Über eine entsprechende Einstellung in den Buchungsparametern wird es am Logistik-Arbeitsplatz ermöglicht, **die Charge eines Artikels in der Warenausgangskontrolle (WAK) anzupassen**, wenn er in das Paket (als Position) übernommen wird. Die Chargenprüfung im Lager wird dabei weiterhin beachtet.

Die Artikel, welche nicht eingescannt werden können, lassen sich dann am Lager z. B. per Drag & Drop erfassen und die Auswahl beispielsweise der Seriennummer oder Charge erfolgt direkt am Bildschirm.

#### **Tipp:** ⊘

In den Arbeitsplätzen (Parameter - Arbeitsplätze) Register "Einstellungen" - Gruppe "Bedienfunktionen" gibt es die Einstellung "Gesamte Menge übernehmen" für Drag & Drop Unterstützung. Diese kann für diese Arbeitsweise genutzt werden.

#### Bildhinweis einblenden $\phi$  =  $\qquad \qquad \blacksquare$  $\mathsf{x}$  $\overline{\mathbf{r}}$ **Start** Hilfe  $\bullet$ Logistik-Arbeitsplatz ändern Ÿ  $\blacksquare$  $\Box$  $\Box$ ↩  $\rm \oslash$ E)  $\frac{1}{2}$ Hilfe **Erfassung** Schließen Speichern Speichern Zurücksetzen System **『**』 & schließen Aktionen Parameter Einstellunge Speichern Eigenschaften Einfügen  $\otimes$ C  $K$ & schließen Parameter durchsuchen Logistik: Arbeit Aktioner Auswahl Bearbeiten Zwischenablage Text Kalender  $\mathbf{A}$  $\Box$  Artikel  $\,$ Nummer  $10<sup>-10</sup>$  $\,>\,$   $\Box$  <br> Adressen Benu. Nr. Bezei Kurzbezeichnung **TestPack** (für interne Zuordnung und Verwaltung)  $\frac{1}{2}$   $\Box$  History  $\overline{\odot}$ 10 Pack  $>$   $\Box$  Vertreter Bezeichnung  $\vee$  Benutzt Packplatz (zum Testen) Kontakte Dokumente Berechtigungsgruppe (Nicht zugeordnet) ÷  $\frac{1}{2}$   $\frac{1}{2}$  Bilder<br> $\frac{1}{2}$  Projekte Beleg-Auswahl Einstellungen Ansicht Info Vorgänge und Zwischenbelege  $\overline{ }$ E-Commerce  $\overline{ }$ Einstellungen für Bearbeitung Lieferanten Bestellwesen  $\triangleright$  Bedienfunktionen v Dogistik  $\vee$  Chargennummern-Positionssuche **France**<br>Franceter<br>Francesconierstrategien √Drag & Drop Unterstützung - Zimominissioniesuategien<br>- Zimotisplätze<br>- Zimotisplätze<br>- Zimotisplätzer Regeln für Logistik-Positionen<br>- Zimotisplätzer Regeln für Logistik-Vorgänge VGesamte Menge übernehmen Regeln für Logistik-Arbeitsplätze Drag & Drop auf Tabelle Zielvorgang übernimmt alle offenen Positionen Alle Druck- & E-Mail Ausgaben auf Bildschirm (zum Präsentieren bzw. Testen) **KG** Waage Versand  $\sqrt{\ }$ Manuell wiegen Offene Posten  $\overline{ }$ Automatisch wiegen bei Abschluss Kasse (PoS)  $\rightarrow$  $\overline{\smile}$  Hinweis-Meldung vor dem Wiegen  $\overline{ }$  $\overline{\odot}$  Bei Abschluss  $\overline{\phantom{a}}$  Sonstige Zielvorgang Bei Versandbeleg-Ausgabe im Problemfall Alternativbeleg ausgeben Quellvorgang √ In Archiv Vorgänge verschieben

## <span id="page-1-0"></span>Einstellungen in den Buchungsparametern

In den Buchungsparametern kann das beschriebene Programmverhalten aktiviert werden, wenn als Zusatz zu den jeweiligen Abfrage-Kennzeichen zu **Seri ennummer**, **Charge**, **Verfallsdatum** das jeweilige zugehörige Kennzeichen gewählt wird:

#### **Über Liste mit verfügbaren Bestand wählen (anstelle der Einzeleingabe)**

Zusätzlich zur Abfrage erfolgt auch die Auswahl über eine Liste des verfügbaren Bestands.

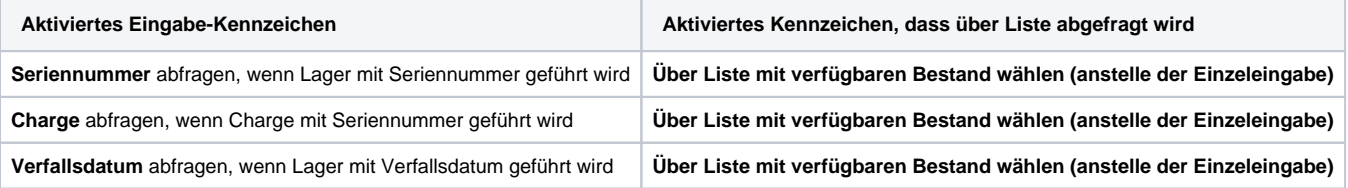

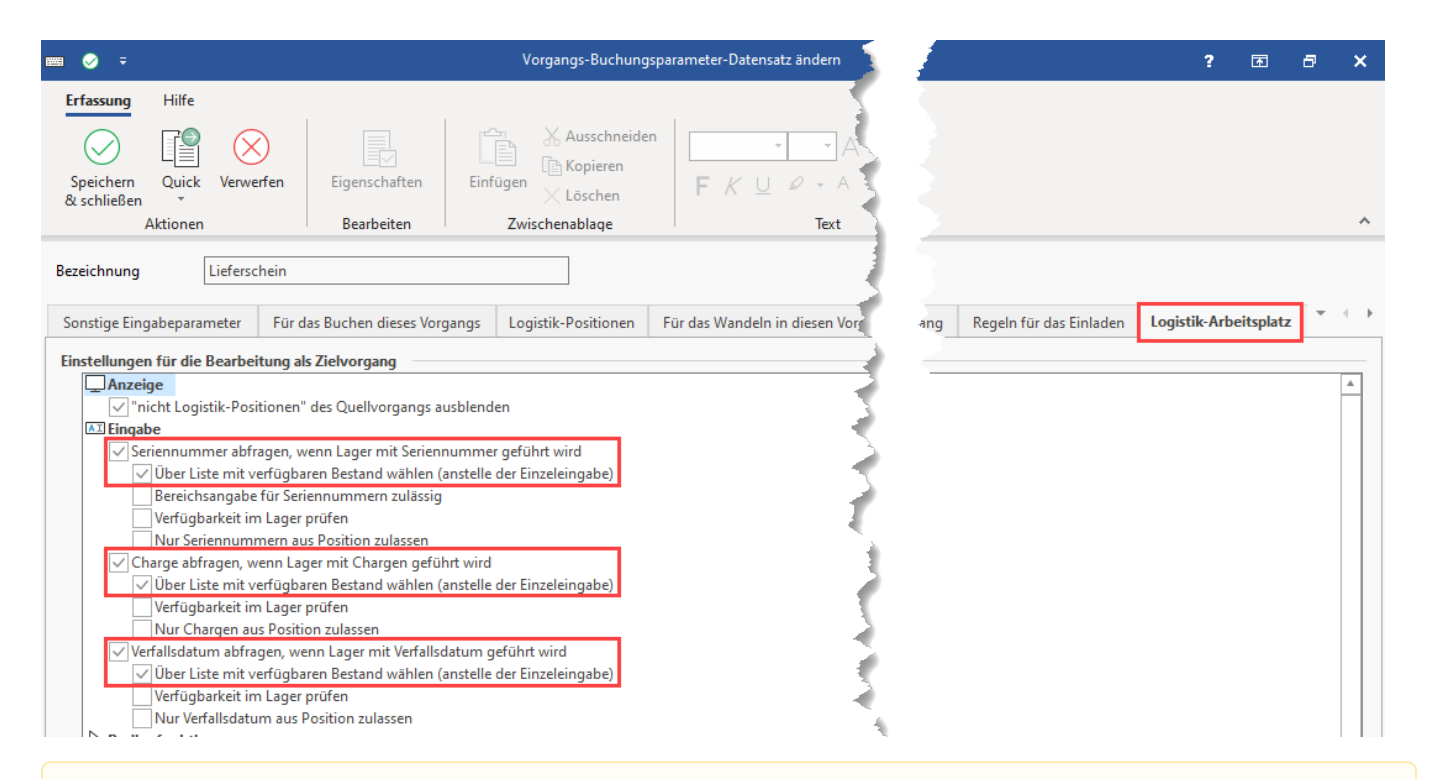

#### **Beachten Sie:** Λ

Auch wenn in den Parametern die Prüfung auf verfügbare Bestände für mehrere Bereiche, wie z. B. Seriennummer und Charge ausgewählt wurden, kommt die **Bestandsauswahl nur einmal**, da über den gewählten Bestand automatisch alle Felder befüllt werden!

Wird z. B. ein Artikel, welcher über Seriennummer, Charge und Verfallsdatum verfügt, nicht per Scan, sondern beispielsweise per Drag & Drop verarbeitet, so erfolgt die Abfrage nach der Seriennummer (woraus sich automatisch Chargenauswahl mit Ihren Verfallsdatum ergibt).

**Tipp**: Die Tabellenansicht für die verfügbaren Bestände lässt sich so anpassen, dass z. B. neben der Seriennummer des Artikels auch die Charge mit Verfallsdatum angezeigt wird, die zu dieser Seriennummer gehört. So behalten Sie den Überblick, wenn Sie bei der Auswahl z. B. auch immer explizit das Verfallsdatum im Blick haben müssen.

## Bildhinweis einblenden

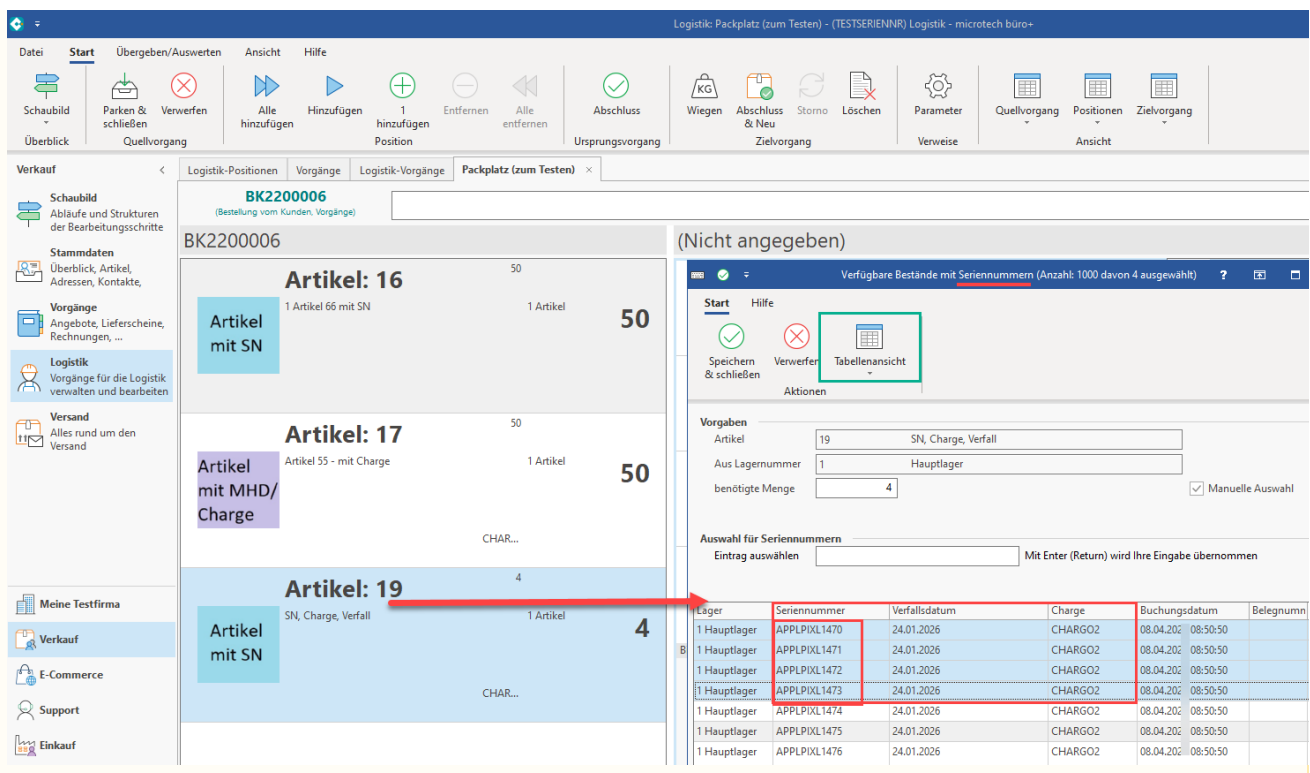

Die Tabellenansicht lässt sich über Schaltfläche: TABELLENANSICHT - BEARBEITEN - an dieser Stelle die "Tabellenansicht für Lagerbestand" mittels Schaltfläche: GESTALTEN. Ziehen Sie nun die noch benötigten Felder, z. B. "Charge" und "Verfallsdatum" als Spalte in die Ansicht.

<span id="page-3-0"></span>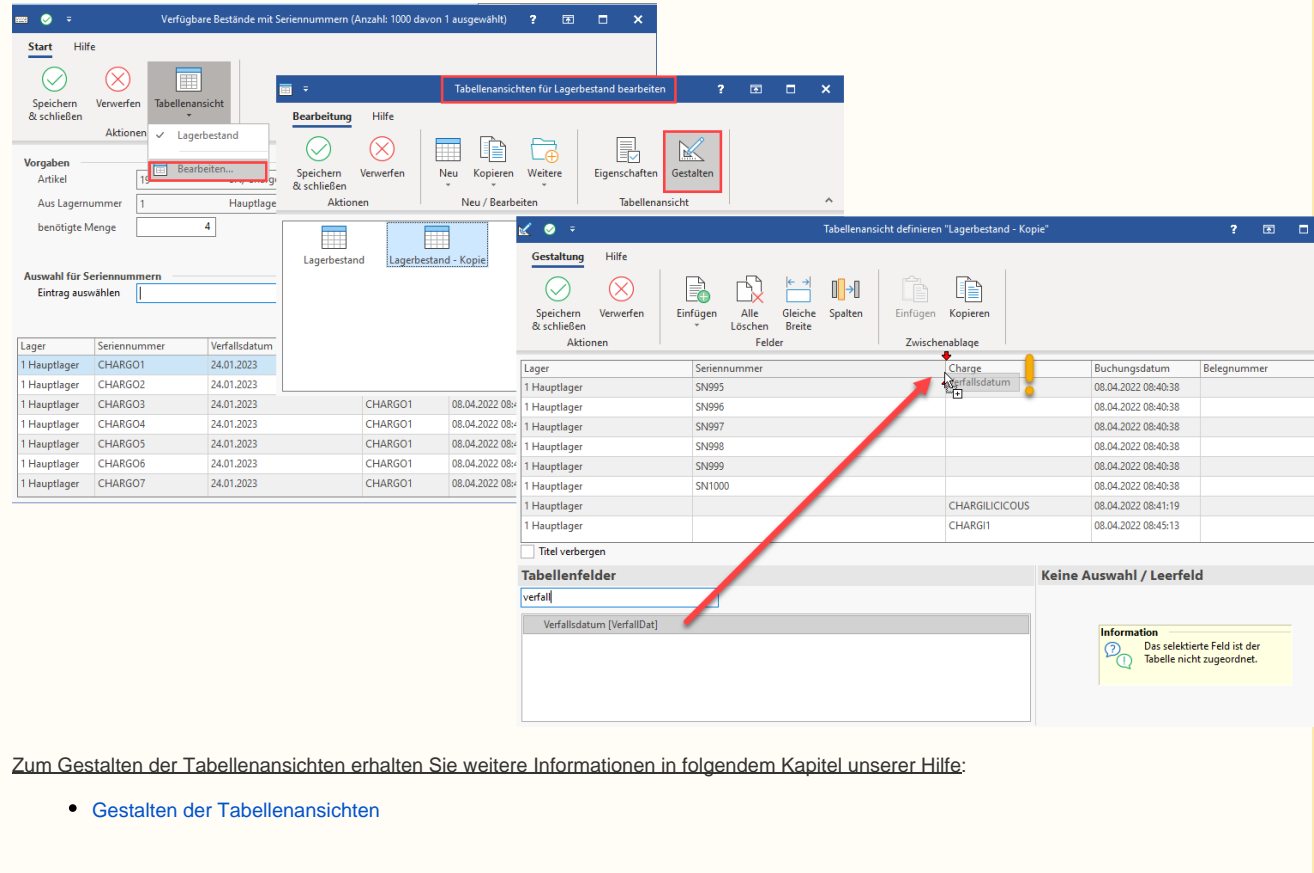

## Auswirkungen am Arbeitsplatz der Warenausgangskontrolle

Wechseln Sie über: VERKAUF - LOGISTIK in den Logistikbereich und wählen Sie über das Register einen Arbeitsplatz Ihrer Warenausgangskontrolle (im Beispiel: "Packplatz (zum Testen)")

## <span id="page-4-0"></span>**Scan der Artikel erfolgt wie gewohnt**

Beim Scannen eines Artikels, wird dieser mit der im GS1-128 Code angegeben Menge und Seriennummer übernommen.

#### Beispiel:

- Artikel mit Barcode: **12345678901233**
- $\bullet$ Menge: **2**
- Charge: **123**

|0112345678901233|302|10123

Mit dem Scan besitzt büro+ bereits alle wichtigen Informationen und startet die Übernahme des Artikels in der korrekten Auswahl von Charge und benötigter Menge. Es öffnet sich KEINE Auswahlmaske.

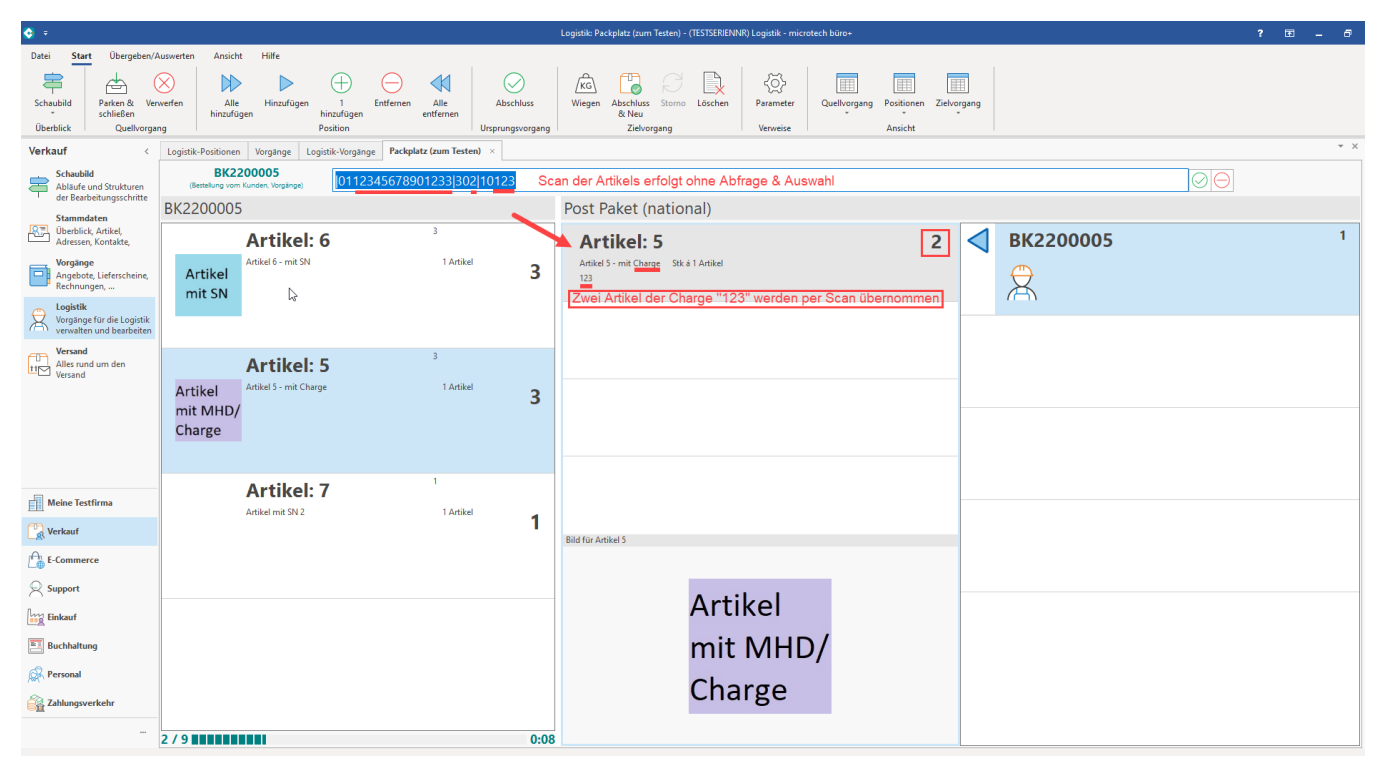

**Info:** O)

Sollte der Barcode unleserlich sein, können Sie mittels Drag & Drop den Artikel in die Bildschirmmitte ziehen und erhalten ein Auswahlfenster.

## <span id="page-4-1"></span>**Beispiel: Verfügbare Bestände mit Seriennummern mittels Drag & Drop erfassen**

Beim Übernehmen eines Artikels mit Seriennummern mittels Drag & Drop, öffnet sich mit der oben beschriebenen Parametrisierung ein Eingabefenster.

### <span id="page-4-2"></span>**Benötigte Menge mittels Tastatur und Maus selektieren**

Wählen Sie Ihre benötigte Menge (im Beispiel: 3) über STRG + LINKE MAUSTASTE, indem Sie die benötigte Menge selektieren und mit "Speichern & schließen" übernehmen. Sie können auch mit der SHIFT-Taste und LINKE MAUSTASTE eine VON / BIS-Auswahl treffen.

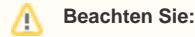

Sofern Sie mehr als die benötigte Auswahl markieren, trifft die Software für Sie eine Auswahl im Rahmen der benötigten Menge.

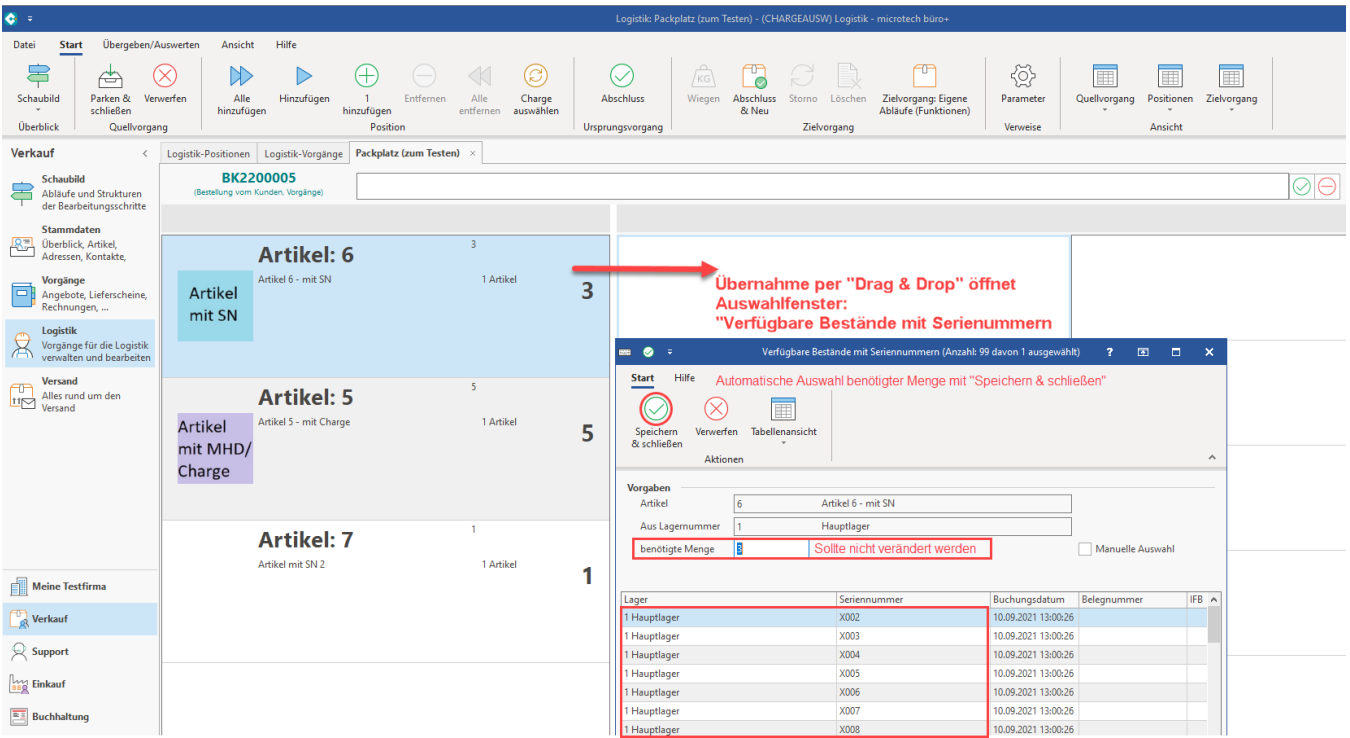

## <span id="page-5-0"></span>**Einträge über Feldeingabe nacheinander auswählen (MANUELLE AUSWAHL)**

- Durch das Aktivieren des Kennzeichens: "**Manuelle Auswahl**" wird ein zusätzliches **Feld: "Eintrag auswählen" eingeblendet**
- Durch das Eintippen von Nummern selektieren Sie nach und nach die benötigten Seriennummern / Chargen / Verfallsdaten
- Die Markierung der einzelnen Eingaben erfolgt mittels "Enter", nachdem die Nummer eingegeben wurde
- Sobald Sie die benötigte Menge markiert wurde, übernehmen Sie die Auswahl mit "Speichern & schließen"

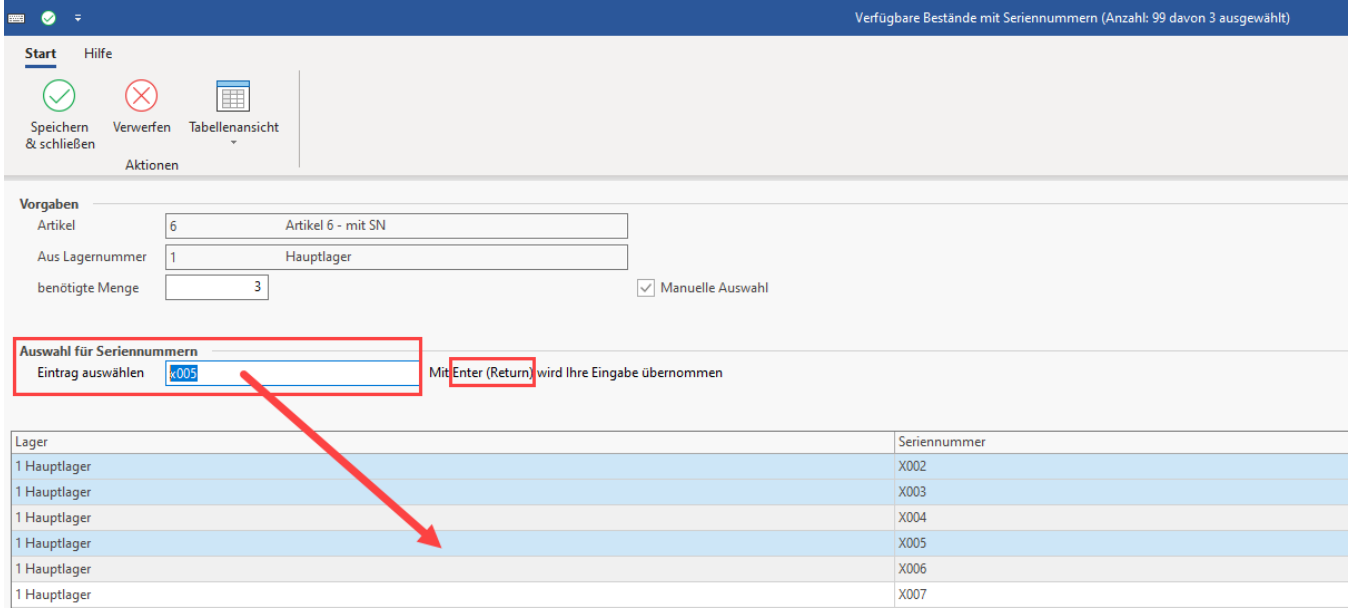

## <span id="page-5-1"></span>**Benötigte Menge wurde geändert**

## <span id="page-5-2"></span>**Kleineren Wert als benötigte Menge eingeben**

Kann die maximale Buchungsmenge aus dem Quellvorgang nicht direkt erreicht werden (da ein Artikel z. B. nur teillieferbar ist), so können Sie die benötigte Menge auch geringer angeben und zunächst nur einen Teil der maximalen Buchungsmenge übernehmen.

## <span id="page-5-3"></span>**Höherer Wert als maximale Buchungsmenge ist nicht zulässig**

Α

Wurde das Feld "benötigte Menge" geändert und ein höherer Werte eingestellt als im Quellvorgang erfasst wurde, erfolgt eine Abfrage ob nur die maximale Buchungsmenge (im Beispiel = "3") übernommen werden soll.

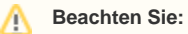

Es ist an dieser Stelle **nicht** möglich eine **höhere Buchungsmenge als die maximale Buchungsmenge** aus dem Quellvorgang zu übernehmen!

Wählen Sie an dieser Stelle die Schaltfläche: "**Ja, maximale Buchungsmenge übernehmen**", um die Auswahl automatisch auf die maximale Menge zu beschränken. Mittels der Schaltfläche: ABBRECHEN verwerfen Sie Ihre Auswahl und können erneut die Einträge in der Tabellenansicht selektieren.

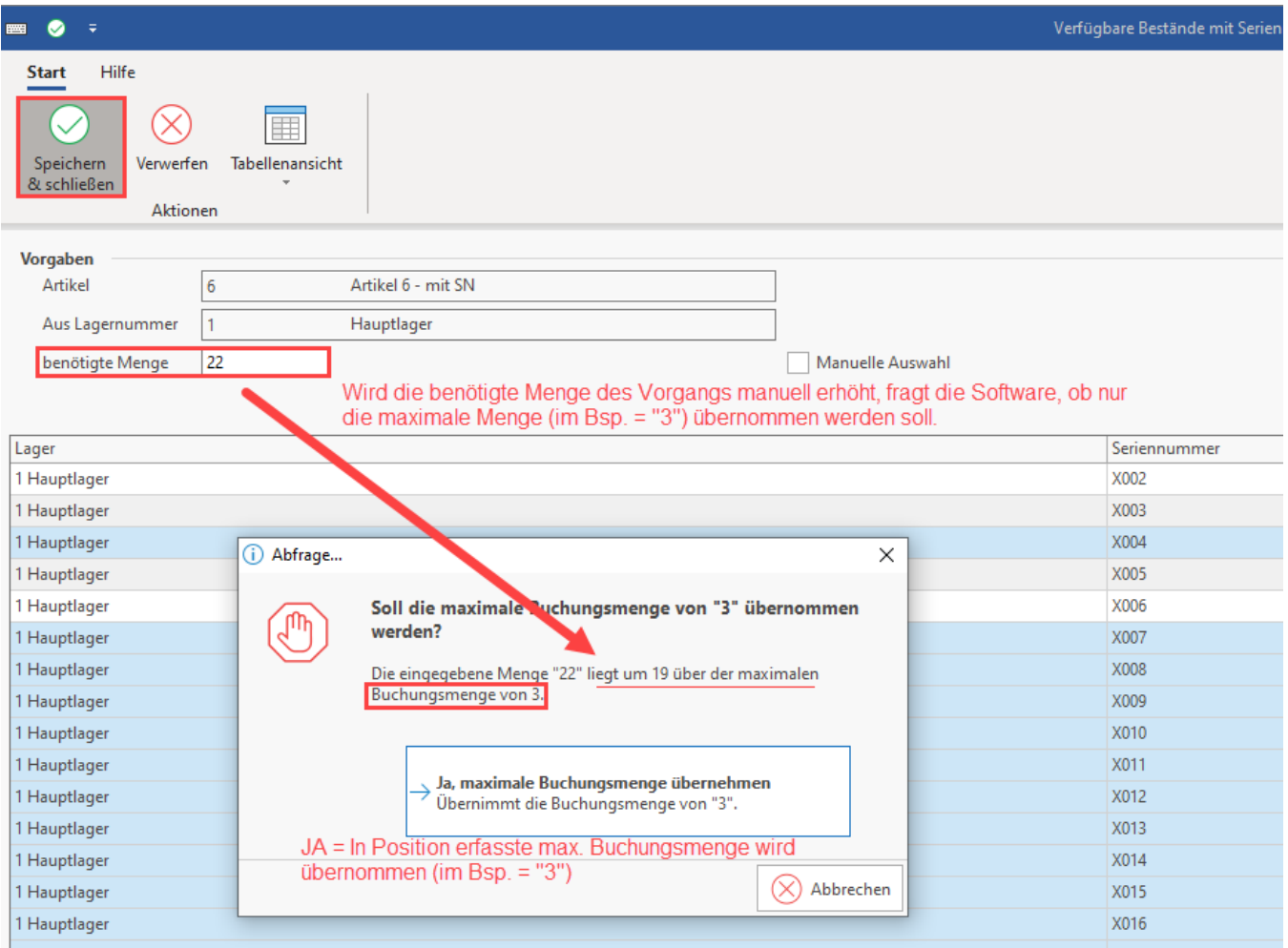

## **Weitere Informationen und hilfreiche Tipps zu den auf dieser Seite behandelten Themen**

<span id="page-6-0"></span>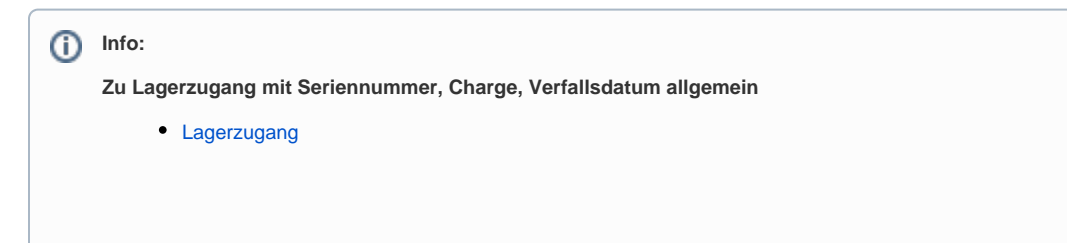

## Tipp einblenden

Tipp! Erhalten Sie Ware, die mit fortlaufenden Seriennummern zu versehen ist, können Sie die Eingabe vereinfachen, indem Sie den Startwert des Seriennummern-Bereichs eingeben, gefolgt von zwei Punkten. Beispiel: Benötigte Menge sind = 1000 und die Übernahme aller Seriennummer von SN1 bis SN1000 soll innerhalb des Auswahlfensters erfolgen.

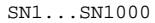

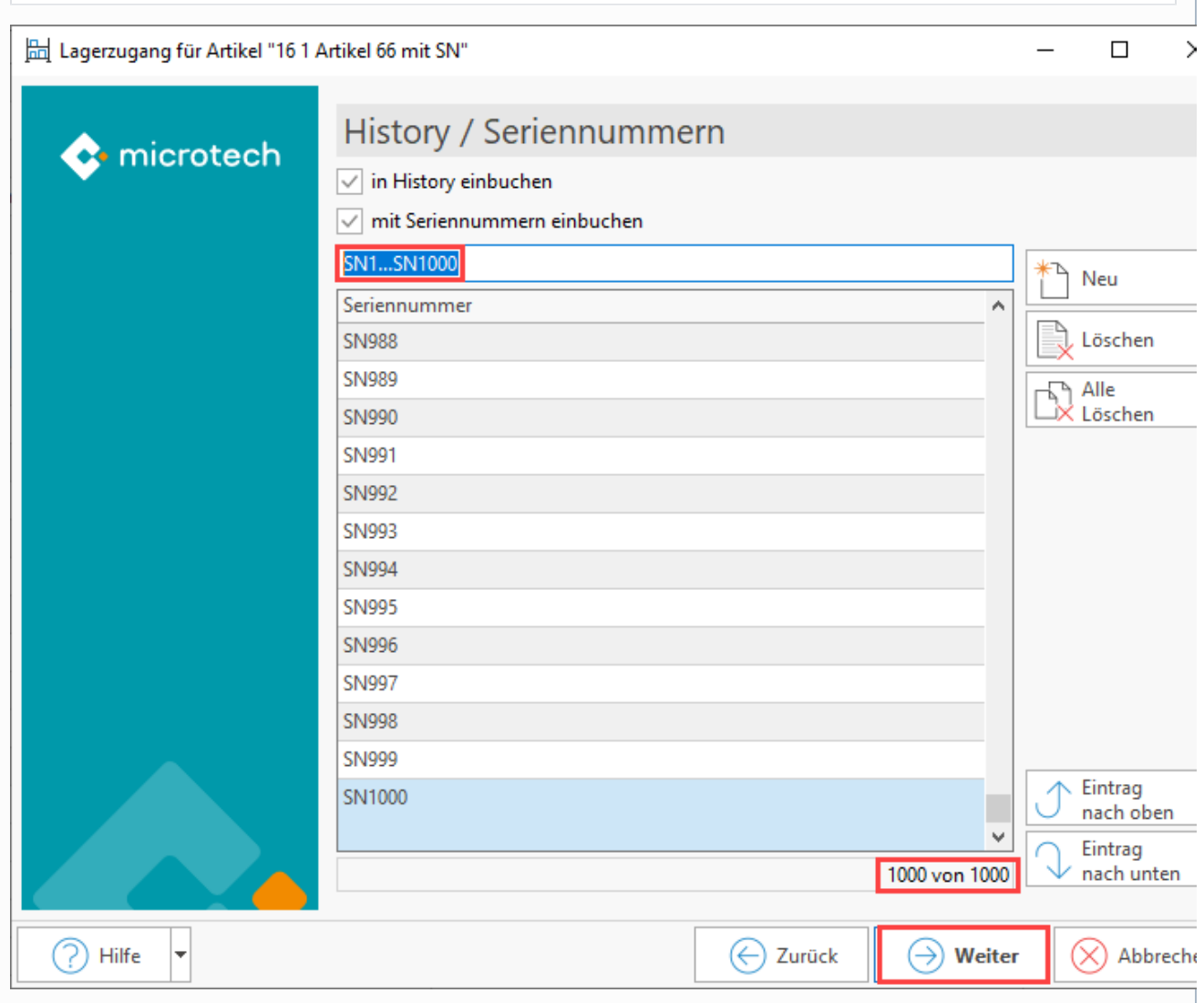

**Weitere Informationen / Querverweise zu den besprochenen Themenbereichen in der Hilfe**

[Lager-Datensatz - Register: "Kennzeichen / Gesperrt / Inventur"](https://hilfe.microtech.de/pages/viewpage.action?pageId=11738761): Aktivieren des Führens von Lagerbestand mit Verfallsdatum im Artikeldatensatz auf dem Register: **LAGER**

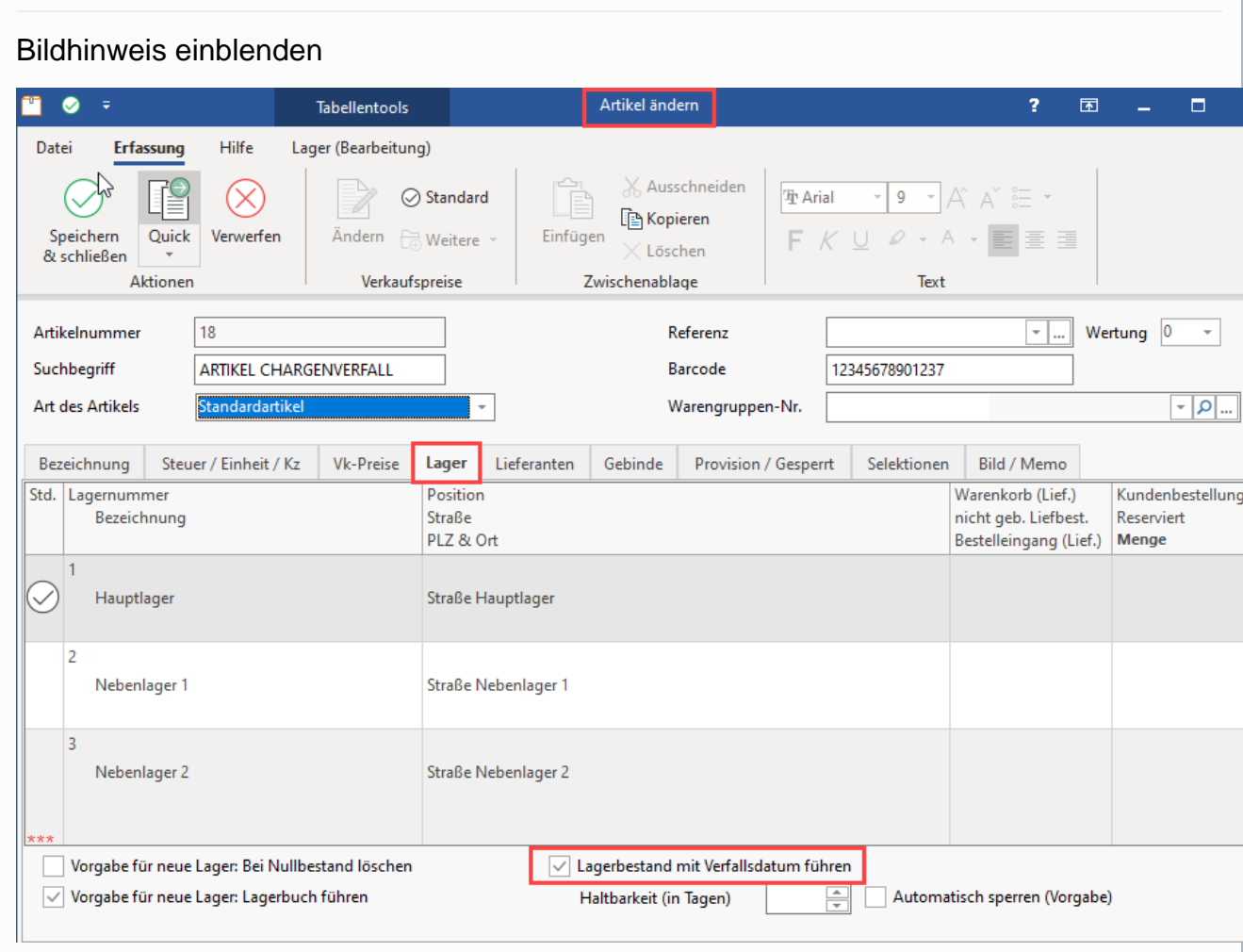

- [Verfallsdatum im Lagerbestand](https://hilfe.microtech.de/display/PROG/Verfallsdatum+im+Lagerbestand)
- [Artikelerfassung Register: "Steuer / Einheit / Kennzeichen" Kennzeichen](https://hilfe.microtech.de/pages/viewpage.action?pageId=11738611) Mit Hinweisen zur Erfassung im Artikel
- **[Chargenverwaltung](https://hilfe.microtech.de/display/PROG/Chargenverwaltung)**
- [Chargen mit Verfallsdatum](https://hilfe.microtech.de/display/PROG/Chargen+mit+Verfallsdatum)
- [Chargenverwaltung: Lagerzugang](https://hilfe.microtech.de/display/PROG/Chargenverwaltung%3A+Lagerzugang) Mit Hinweisen zum Lagereingang der Chargen mit Erfassung des Verfallsdatums

**Hinweise zur Arbeitsweise mit Barcodes am Logistik-Arbeitsplatz**

- [Kommissionierung mittels Barcode GS1-128 \(Integrierte Logistik-/Versandlösung in büro+\)](https://hilfe.microtech.de/pages/viewpage.action?pageId=310411274)
- [Kommissionierung mittels GS1-128 \(14-stellige GTIN\) und 13-stelliger GTIN \(Logistik und Versand\)](https://hilfe.microtech.de/pages/viewpage.action?pageId=373817347)